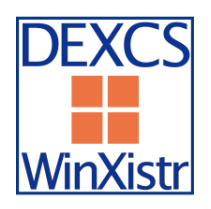

# ■■■DEXCS2016-WinXistr の構築手順資料(暫定版3)■■■

暫定版3:H281226:岐阜高専 DALAB:柴田良一

本手順資料は、Windows 上で「FrontISTR+EasyISTR」を用いた構造解析を目指して構成された 「DEXCS2016-WinXistr」の構築手順資料である。

将来的には、自動インストールを可能にするインストーラーの実現を目指しているが、現時点では手 作業による構築を暫定版として行う。

DEXCS-WinXistr では、構造解析ソルバーFrontISTR を中心に置き、プリの SALOME とポストの ParaView を統合する GUI 環境として EasyISTR を活用する。

なお本システムは、奥田氏作成の FrontISTR と藤井氏作成の EasyISTR を中心に実現しており、これ らの公開に感謝の意を表す。

以下の構築手順では、コンパイルやビルドと言った複雑な作業は必要とせず、インストーラーを正確 に操作するだけであるが、細かな設定も原則は指示通りに行うことを推奨する。もし変更した場合に は正しく設定を読み替える必要がある。

#### ■前提環境

本システムは、標準的な Windows での動作を目指しているが、開発者で検証しているのは以下の計算 機環境である。他の同等の Windows 環境であれば動作するものと思われる。Windows のバージョン 固有の違いは各自で対応されたい。

・OS: Windows 10 Enterprise 64bit(Windows7 も同様な手順で構築が可能と想定している)

・メモリ: 4GB 以上を推奨

・HDD: 空容量4GB 以上を推奨

インストールは、基本的に「C:\DEXCS」に導入する全てを配置する。ただし、汎用的な Lhaplus と Python と LibreOffice は初期設定の場所に配置する。

以下の構築では、Windows 以外は全てフリー (ユーザー登録が必要な場合あり)でダウンロードでき るツールのみを用いて構築している。

システムで表形式データを扱う Office は LibreOffice を用いる手順を説明する。設定ファイルの変更に より MS-Office を用いることもできる。

また構築作業において必要となったツールや、CAE活用のためのツールも参考のために導入する。 例えば 3D-CAD としては FreeCAD を導入する。

EasyISTR は Python で開発され、動作する Python のバージョンの指定があるので、原則としては最 新版ではなく指定した版を利用する。

各ツールの最新版は、暫定版3を作成した H281226 の時点であり、全体としての動作確認が得られた バージョンとなっている。

#### ■事前準備

必ず Windows Update を行ってOSを最新の状態にする。可能ならばインストール直後の Windows

の方が構築は成功しやすい。

使い込んだ Windows では、各種のライブラリやツールが組み込まれていると、以下のツールの動作に 支障がでる場合がある。その場合には別の PC を用いる。

インストールの手順でセキュリティの警告が出る場合があるが、今回の作業で用いた以下のツールは 現時点では問題ない。(でも自己責任で)

圧縮ファイルの解凍には、最新版 Lhaplus (v1.73) などのツールを用意しておく。

※Lhaplus⇒ http://www7a.biglobe.ne.jp/~schezo/lpls173.exe

■Python のインストール

EasyISTR は Python 言語で作られており、下記からインストールする。なお Python は2系列と3系 列があるが EasyISTR の開発は Ver2.7 で進められており、2系列最新版の 2.7.13 を用いる。

※Python⇒ https://www.python.org/downloads/release/python-2713/

Files より「Windows x86 MSI installer」をクリックし、ダウンロードをする。なお現状は、PyGTK が 32bit のみなので、Python も 32bit(x86)を選択する。x86-64 の 64bit 版でなく必ず 32bit 版を利用 する。

ダウンロードした「python-2.7.13.msi」ファイルをダブルクリックし実行する。(最新版は Ver2.7.13)

「Install for all users」を選択し、「Next >」ボタンをクリックする。

インストールするディレクトリはデフォルト(C:\Python27\)のままにする。

(Python は C:\DEXCS フォルダではなくデフォルトにインストールする)

「Next >」ボタンをクリックして、インストーラーを進める。確認は「はい」で進める。

!インストーラーの設定において、Windows のパス設定を行うために以下が必要です。

Customize Python 2.7.13 の設定で一番下の「Add python.exe to Path」の×印を選択する。

「Will be installed on local hard drive」を選択して、パスを設定する。「Next >」ボタンをクリッ クして、インストールを開始する。終了したら「Finish」ボタンをクリックし、画面を閉じる。

インストール確認のため、Windoww マーク⇒Windows システムツールを開いて、コマンドプロン プトを起動し「python」と入力し、Python 2.7.13 が起動すれば完了。

(Python の終了は ctrl+z の入力で、Command の終了は exit を入力する) なおコマンドプロンプトなどは何度も利用するので、メニューの項目をドラッグしてデスクトップに ショートカットを作ると便利なので、必要に応じて対応する。

■PyGTK のインストール

EasyISTR の GUI は PyGTK 用いており、下記からインストールする。

なお最新版は Ver2.24.2 だが、開発ツールの条件より導入は必ず「Ver2.24.0」を用いる。

※PyGTK⇒ http://ftp.gnome.org/pub/GNOME/binaries/win32/pygtk/2.24/

「pygtk-all-in-one-2.24.0.win32-py2.7.msi」をクリックし、ダウンロードをする。

ダウンロードしファイルをダブルクリックし、インストーラーを実行する。(確認は進めて良い) すべての設定をデフォルト(既入力の初期設定)のままで「Install」でインストールを進めて、 「Finish」で終了する。

確認のためにコマンドプロンプトを起動し、「python」と入力して起動させる。「import gtk」と 「import pygtk」と入力し、エラーが出なければ完了

## ■DEXCS2016-WinXistr のフォルダ作成

DEXCS-WinXistr では、C:\DEXCS フォルダに構成するツールをインストールする。

エクスプローラーを開き、PC のローカルディスク(C:)をダブルクリックする。この中で右クリック

し「新規作成⇒フォルダー」をクリックし、フォルダ名を「DEXCS」とする。

■TeraPad のインストール

EasyISTR では Linux 共通の設定ファイルを確認するエディタとして TeraPad を用いる。

※TeraPad⇒ http://www5f.biglobe.ne.jp/~t-susumu/

- 左上の「ソフトウェア」欄から「TeraPad」をクリックして進める。(最新版は Ver1.09)
- 「ダウンロード」の「tpad109.exe (776KB)」をクリックしダウンロードをする。

ダウンロードした「tpad109.exe」ファイルをダブルクリックし、実行する。

「ファイルのコピー先フォルダ」を「C:\DEXCS\TeraPad\」に書き換える。

フォルダが存在しないため注意が出るので、作成して「次へ」導入作業を実行する。

デスクトップに TeraPad のアイコンが出来るので、起動を確認する。

■FreeCAD のインストール

簡単な形状は SALOME で作成可能ですが、複雑な形状作成用の FreeCAD を用意する。

また FreeCAD は FEM モジュールを用いると簡易な構造解析が実現できる。

※FreeCAD⇒ https://ja.osdn.net/projects/sfnet\_free-cad/releases/

本来は最新版の Ver0.17 を導入したいが、FEM モジュールにメッシュ作成機能が外されている。

上記サイトより、「その他全ファイル⇒FreeCAD Windows⇒FreeCAD 0.16」を展開する。

1つ前の「FreeCAD-0.16.6706.f86a4e4-WIN-x64 Installer-1.exe」をダウンロードする。

!FreeCAD の FEM モジュールのソルバに Netgen が組み込まれたら最新版が望ましい。

インストーラーファイルを実行して進め、インストール先を「C:\DEXCS\FreeCAD」として進め る。完了したら C:\DEXCS\FreeCAD \bin の「FreeCAD.exe」で起動する。

確認したら、右クリックの「送る」よりデスクトップにショートカット「FreeCAD」を作成する。

■LibreOffice のインストール

EasyISTR では CSV ファイルを扱うため表計算ソフト LibreOffice cals を用いる。(最新版は Ver5.2.4)

### ※LibreOffice⇒ https://ja.libreoffice.org/download/libreoffice-fresh/

上記サイトより「メインインストーラー」と「組み込みヘルプ」をダウンロードする。

「LibreOffice 5.2.4 Win x86.msi」をダブルクリックで起動してインストールする。

セットアップの種類は「標準」で進め、そのままの設定で「インストール」を実行して「完了」。 インストール先は、システムのデフォルトとなり変更できない。

「LibreOffice\_5. 2.4\_Win\_x86\_helppack\_ja.msi」をデフォルトの場所にインストールする。

デスクトップの LibreOffice のアイコンからオフィスツールの起動を確認する。

■SALOME のインストール

解析形状やメッシュの作成などの構造解析のプリ処理として SALOME を用いる。(最新版は Ver7.8.0)

※SALOME⇒ http://www.salome-platform.org/downloads/current-version

!(現在はユーザーアカウントが無くてもダウンロードできるようです。)

「Packages for Windows」の項目から次のインストールファイルをダウンロードする。

「binaries self-extracting archive for 64bits Windows」(下線部がリンク)

(最新版 7.8.0 は異様にサイズが大きくなって、837MB もあります。ダウンロードが大変です)

ダウンロードした「SALOME-7.8.0-WIN64.exe」ファイルをダブルクリックし実行する。

ファイル展開ツールの「Extract to:」を「C:\DEXCS」に書き換えインストール(展開:Extract)

する。(ファイルも大きいので展開もそれなりに時間がかかると思います。)

C:\DEXCS\SALOME-7.8.0-WIN64\WORK の「run\_salome.bat」で確認の起動をする。最初の起 動では、様々な構築作業が行われることがあり、またネットワークの確認が求められる。

SALOME を起動するときに、エラーメッセージ「VCOMP00.DLL がないため…」が出たら、

エラーに対応するため、SALOME に動作に必要な DLL を以下よりダウンロードする。

※http://www.microsoft.com/ja-jp/download/details.aspx?id=14632

上記でダウンロードした「vcredist\_x64.exe」を、指示に従ってインストールする。

なお SALOME のセキュリティの警告は問題ないのでアクセスを許可して進めて、起動を確認する。

「File→Preference」の言語設定で「ja」を設定して、再起動で日本語表示となる。

確認できたら右クリックの「送る」よりデスクトップにショートカット「Salome」を作成する。

■ParaView のインストール

解析結果の可視化には ParaView を用いる。(仮想環境の動作では Ver4.4 を用いる方が良いかも)

ここでは直接に Windows10 に導入するので、OpenGL は対応されるとして最新版 Ver5.2.0 を用いる。 ※ParaView⇒ http://www.paraview.org/

上記サイトの上部メニューの「Download」より、ダウンロードサイトに移動する。

Releases の部分を下記のように合わせる。

Version of ParaView: v5.2

Type of Download: ParaView Binary Installers

Operating System: Windows 64-bit

File to Download: ParaView-5.2.0-Qt4-OpenGL2-Windows-64bit.exe

「Download」ボタンをクリックし、インストールパッケージをダウンロードをする。

ダウンロードした「ParaView-5.2.0-Qt4-OpenGL2-Windows-64bit.exe」ファイルを実行する。

インストール先フォルダを「C:\DEXCS\ParaView」に書き換え、インストールする。

スタートメニューから「ParaView」の起動を確認し、ショートカット「ParaView」を作成する。

■FrontISTR のインストール

構造解析ソルバーは FrontISTR を用いる。(最新版は Ver4.5)

※FrontISTR⇒ http://www.multi.k.u-tokyo.ac.jp/FrontISTR/

上記の URL よりダウンロードするため。先にユーザーアカウントを取得しておく。 「FrontISTR v4.5 Windows 版バイナリファイル」のインストールファイルをダウンロードする。 ダウンロードした「FrontISTR\_win64.zip」を解凍した「FrontISTR\_win64」を用いる。 このフォルダを「C:\DEXCS」フォルダに移動して、名称を「FrontISTR」とする。 コマンドプロンプトで「c:\DEXCS\FrontISTR\fistr1.exe」を実行して確認する。 最初の行に「Failed to open control file」とエラー表示されれば起動は確認できる。 並列処理の MPI よりセキュリティの警告が出たら許可する。

■easyIstr 本体のインストール

FrontISTR とプリポストを連携するツール EasyISTR を用いる。(最新版は Ver2.23.161127) ※EasyISTR⇒ http://opencae.gifu-nct.ac.jp/pukiwiki/index.php?AboutEasyISTR

EasyISTR-Ver.2.23-161127-Linux/Windows 版:のパッケージファイルをダウンロードする。 ダウンロードした「easyIstr-2.23.161127.tar.gz」ファイルを Lhaplus にドロップして解凍する。 展開したデスクトップの「easyIstr」フォルダを「DEXCS」フォルダ内に移動する。 動作確認は EaysISTR の設定ファイル等を修正してから行う。

■easyIstr の環境設定の修正

4つの設定ファイルを修正する。作業の手順は以下に示す通り。

!ただし全て標準設定の場合には、最後に示す手順で自動的にファイルを置換できる。

- ※「C:\DEXCS\easyIstr\data\easyIstr\_data」の書き換えは TeraPad で行う。
	- 10 行目変更前「currDir /home/caeuser/CAE/CAE-Fistr/gifuFISTR/send」
		- 変更後「currDir C:\DEXCS\easyIstr」
	- 13 行目変更前「materialDB /opt/easyIstr/data/mat.csv」
		- 変更後「materialDB C:\DEXCS\easyIstr\data\mat.csv」
- ※「C:\DEXCS\easyIstr\data\usingApp」の書き換え

17 行目先にインストールした LibreOffice を設定する。

- MS-Office の場合は自分の PC の office に対応して書き換える。
- 変更前「office "C:\Program Files (x86)\Microsoft Office...EXCEL"
- 変更後 「office "C:\Program Files (x86)\LibreOffice 5\program\soffice.exe" -calc」
- 20 行目変更前「editor "C:\Program Files (x86)\TeraPad\TeraPad"」

変更後「editor C:\DEXCS\TeraPad\TeraPad.exe」

- ※「C:\Python27\Lib\site-packages\gtk-2.0\runtime\etc\pango\pango.aliases」の書き換え ファイルの最後に、「メイリオ = "meiryo"」を追加する。
- ※「C:\DEXCS\easyIstr\easyistr.bat」の書き換え

16 行目変更前 「set HOME=D:\CAE-fistr」

変更後 「set HOME=C:\DEXCS\easyIstr」

17 行目変更前 「set easyIstrPath=D:\share\easyIstr

変更後 「set easyIstrPath=C:\DEXCS\easyIstr」

22 行目変更前

「set PATH=%easyIstrPath%;%easyIstrPath%\bin;%easyIstrPath%\python;%PATH%」 変更後

「set PATH=%easyIstrPath%;%easyIstrPath%\bin;%easyIstrPath%\python;

## C:\DEXCS\FrontISTR;C:\DEXCS\ParaView\bin;%PATH%」

!上記の設定ファイルを自動的に行う方法

※EasyISTR⇒ http://opencae.gifu-nct.ac.jp/pukiwiki/index.php?AboutEasyISTR

上記の EasyISTR 公式ウエブの「DEXCS-WinXistr の開発を目指した資料」の項目より、

DEXCS2016-WinXistr 用の修正済ファイル「ModifiedFile-H281226.zip」をダウンロードする

ファイルを展開して「ModifiedFile-H281226」フォルダの「0-FileSet.bat」をダブルクリックする。 以上で設定したら展開したフォルダは削除する。

いずれかの方法で修正して起動確認として C:\DEXCS\easyIstr の「easyistr.bat」を実行する。 起動確認したら右クリックの「送る」よりデスクトップにショートカット「easyistr」を作成する。

■EasyISTR の動作確認準備

EasyISTR の操作マニュアルを用いて動作確認を行う。(最新版は Ver2.23.161127)

まず DEXCS の作業用フォルダを C:\DEXCS に「Work」として作成する。

!(このフォルダのショートカットをデスクトップに作っておくと便利。)

※Manual⇒ http://opencae.gifu-nct.ac.jp/pukiwiki/index.php?AboutEasyISTR

上記より「EasyISTR 操作マニュアル(easyistr-2.23.161127 版)」をダウンロードする。

ファイル「EasyISTR-manual-2.23-161127.pdf」を C:\DEXCS\Work に置く。

PDF ファイルを参照して、EasyISTR の使い方を確認できる。

作業用フォルダ C:\DEXCS\Work 中に、例題1フォルダ「Ex1」を作る。

■例題1の形状とメッシュ作成

操作マニュアル「P.50:3-12.Salome によるメッシュの作成方法」で行う。

デスクトップの「SALOME」を起動して、資料の手順通りに行い補足を追記する。

- ・Geometry モジュールを起動したら「新規作成」を選択する
- ・SALOME のマウス操作:虫眼鏡アイコンで全領域表示 物体回転・Ctrl+右 Drag、平行移動・Ctrl+中 Drag、拡大縮小・Ctrl+左 Drag
- ・作成したメッシュファイル「plate.unv」は C:\DEXCS\Work\Ex1 に保存する。

■例題1の解析設定と確認

操作マニュアル「P.8:3.操作方法(片持ち梁の線形弾性静解析)」で行う。

- デスクトップの「easyistr」を起動して、資料の手順通りに行い補足を追記する。
- ・作業用 Folder は「C:\DEXCS\Work\Ex1」とし、上記の「plate.unv」を用いる。
- ・FrontISTRv4.5 の Windows 版からは Linux 版と同様に並列処理が可能である。

■EasyISTR の例題メッシュデータ

EasyISTR の操作マニュアルの操作マニュアルの例題では、「3.操作方法」の片持ち梁は 3.12 節で 作成手順が説明されているが、「4.応用事例」の各種例題では説明が省略されデータが提供される。 ※例題データ⇒ C:\DEXCS\easyIstr\unvFiles

上記のフォルダに EasyISTR の応用事例で用いる Universal 形式のメッシュファイルがある。 解析形状の作成を省略して、上記を作業フォルダにコピーして例題を進めることができる。

|! EasyISTR では、ABAQUS の INP ファイルを用いて形状データ等を入力する事ができる。

設定項目の「FistrModel.msh」のメッシュ変換の操作で選択して変換する。

詳細な変換機能は、操作マニュアル「P.41:3-11-2 abaqus2fistr」 に説明がある。

■おまけ

DEXCS-WinXistr の公式デスクトップイメージ(壁紙)に変更可能である。

※デスクトップイメージ⇒ C:\DEXCS\easyIstr\icons

上記の「winxistr\_back.png」画像ファイルを右クリックで選択する。

「デスクトップの背景として設定」を選択する。

EasyISTR・Salome のアイコンを設定できる。

※アイコンファイル⇒ C:\DEXCS\easyIstr\icons

上記の easyIstrW.ico・salome.ico を用いて、ショートカットアイコンを変更する。

デスクトップの各アイコンを右クリックし、「プロパティ」⇒「ショートカット」タブを見る。

「アイコンの変更」を選択して、デフォルトのアイコンがないと表示され「OK」で進める。

標準のアイコン一覧が出るが、上の「参照」を選択する。

「C:\DEXCS\easyIstr\icons」を開いて、対応するアイコンファイルを「OK」で設定する。